## <span id="page-0-0"></span>**RuPA®-Prozess: Spalten konfigurieren**

Sie möchten im RuPA®-Prozess die anzuzeigenden Spalten konfigurieren? Lesen Sie gern, wie schnell Ihnen dies gelingt:

## Verwandte Artikel

## **Schritt-für-Schritt Anleitung**

Um die Spalten zu konfigurieren, gehen Sie bitte wie folgt vor

- 1. Gehen Sie hierfür in den Reiter Administration
- 2. Dort über die Schaltfläche Dokumentation
- 3. In die Grundeinstellungen
- 4. Hier wechseln Sie in den Reiter Care Cockpit
- 5. Auf der rechten Seite können Sie nun die Spalten konfigurieren

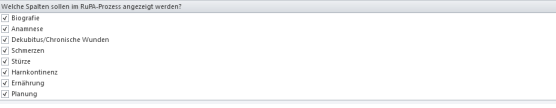

Legen Sie fest, welche Spalten im RuPA®-Prozess angezeigt werden

[RuPA®-Prozess: Spalten](#page-0-0)  [konfigurieren](#page-0-0)